# **McAfee®** privacyservice

# User Guide

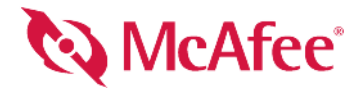

#### **COPYRIGHT**

Copyright © 2005 McAfee, Inc. All Rights Reserved. No part of this publication may be reproduced, transmitted, transcribed, stored in a retrieval system, or translated into any language in any form or by any means without the written permission of McAfee, Inc., or its suppliers or affiliate companies.

#### **TRADEMARK ATTRIBUTIONS**

ACTIVE FIREWALL, ACTIVE SECURITY, ACTIVESECURITY (AND IN KATAKANA), ACTIVESHIELD, ANTIVIRUS ANYWARE AND DESIGN, CLEAN-UP, DESIGN (STYLIZED E), DESIGN (STYLIZED N), ENTERCEPT, ENTERPRISE SECURECAST, ENTERPRISE SECURECAST (AND IN KATAKANA), EPOLICY ORCHESTRATOR, FIRST AID, FORCEFIELD, GMT, GROUPSHIELD, GROUPSHIELD (AND IN KATAKANA), GUARD DOG, HOMEGUARD, HUNTER, INTRUSHIELD, INTRUSION PREVENTION THROUGH INNOVATION, M AND DESIGN, MCAFEE, MCAFEE (AND IN KATAKANA), MCAFEE AND DESIGN, MCAFEE.COM, MCAFEE VIRUSSCAN, NA NETWORK ASSOCIATES, NET TOOLS, NET TOOLS (AND IN KATAKANA), NETCRYPTO, NETOCTOPUS, NETSCAN, NETSHIELD, NETWORK ASSOCIATES, NETWORK ASSOCIATES COLLISEUM, NETXRAY, NOTESGUARD, NUTS & BOLTS, OIL CHANGE, PC MEDIC, PCNOTARY, PRIMESUPPORT, RINGFENCE, ROUTER PM, SECURECAST, SECURESELECT, SPAMKILLER, STALKER, THREATSCAN, TIS, TMEG, TOTAL VIRUS DEFENSE, TRUSTED MAIL, UNINSTALLER, VIREX, VIRUS FORUM, VIRUSCAN, VIRUSSCAN, VIRUSSCAN (AND IN KATAKANA), WEBSCAN, WEBSHIELD, WEBSHIELD (AND IN KATAKANA), WEBSTALKER, WEBWALL, WHAT'S THE STATE OF YOUR IDS?, WHO'S WATCHING YOUR NETWORK, YOUR E-BUSINESS DEFENDER, YOUR NETWORK. OUR BUSINESS. are registered trademarks or trademarks of McAfee, Inc. and/or its affiliates in the US and/or other countries. Red in connection with security is distinctive of McAfee brand products. All other registered and unregistered trademarks herein are the sole property of their respective owners.

#### **LICENSE INFORMATION**

#### **License Agreement**

NOTICE TO ALL USERS: CAREFULLY READ THE APPROPRIATE LEGAL AGREEMENT CORRESPONDING TO THE LICENSE YOU PURCHASED, WHICH SETS FORTH THE GENERAL TERMS AND CONDITIONS FOR THE USE OF THE LICENSED SOFTWARE. IF YOU DO NOT KNOW WHICH TYPE OF LICENSE YOU HAVE ACQUIRED, PLEASE CONSULT THE SALES AND OTHER RELATED LICENSE GRANT OR PURCHASE ORDER DOCUMENTS THAT<br>ACCOMPANIES YOUR SOFTWARE PACKAGING OR THAT YOU HAVE RECEIVED SEPARATELY AS PART OF THE PURCHASE (AS A BOOKLET, A ON THE PRODUCT CD, OR A FILE AVAILABLE ON THE WEB SITE FROM WHICH YOU DOWNLOADED THE SOFTWARE PACKAGE). IF YOU DO NOT AGREE TO ALL OF THE TERMS SET FORTH IN THE AGREEMENT, DO NOT INSTALL THE SOFTWARE. IF APPLICABLE, YOU MAY RETURN THE PRODUCT<br>TO MCAFEE OR THE PLACE OF PURCHASE FOR A FULL REFUND.

#### **Attributions**

This product includes or may include:

\* Software developed by the OpenSSL Project for use in the OpenSSL Toolkit [\(http://www.openssl.org/\)](http://www.openssl.org/). \* Cryptographic software written by Eric A. Young and<br>software written by Tim J. Hudson. \* Some software programs that a similar Free Software licenses which, among other rights, permit the user to copy, modify and redistribute certain programs, or portions thereof, and have access to the source code. The GPL requires that for any software covered under the GPL which is distributed to someone in an executable binary format, that the source code also be made available to those users. For any such software covered under the GPL, the source code is made available on this CD. If any Free Software licenses require that McAfee provide rights to use, copy or modify a software program that are broader than the rights granted in this agreement, then such rights shall take precedence over the rights and restrictions herein. \* Software originally written by Henry Spencer, Copyright 1992, 1993, 1994, 1997 Henry Spencer. \* Software<br>originally written by Robert Nordier, Copyright © 1996-7 Software Foundation [\(http://www.apache.org/](http://www.apache.org/)). A copy of the license agreement for this software conventional Components for Unicode ("ICU") Copyright © 1995-2002 International Business Machines Corporation and others. / So Koster, © 1995. (\* Software copyrighted by Brad Appleton, © 1996-1999.) (\* Software copyrighted by Michael G. Schwern, © 2001. (\* Software copyrighted by<br>Graham Barr, © 1998. (\* Software copyrighted by Larry Wall and Clark copyrighted by the Python Software Foundation, Copyright © 2001, 2002, 2003. A copy of the license agreement for this software can be found at [www.python.org.](http://www.python.org)<br>◆ Software copyrighted by Beman Dawes, © 1994-1999, 2002. ◆ S by the Indiana University Extreme! Lab (http://www.extreme.indiana.edu/). • Software copyrighted by International Business Machines Corporation and others,<br>© 1995-2003. • • Software developed by the University of Californi <rse@engelschall.com> for use in the mod\_ssl project (http://www.modssl.org/). '\*Software copyrighted by Kevlin Henney, © 2000-2002. '\*Software<br>copyrighted by Peter Dimov and Multi Media Ltd. © 2001. 2002. \* Software copy Boost.org, © 1999-2002. • Software copyrighted by Nicolai M. Josuttis, © 1999. • Software copyrighted by Jeremy Siek, © 1999-2001. • Software copyrighted by Interpresent to the Software copyrighted by Daryle Walker, © 2001

# <span id="page-2-1"></span><span id="page-2-0"></span>**Quick Start Card**

**If you are installing your product from a CD or a Web site, print this convenient reference page.**

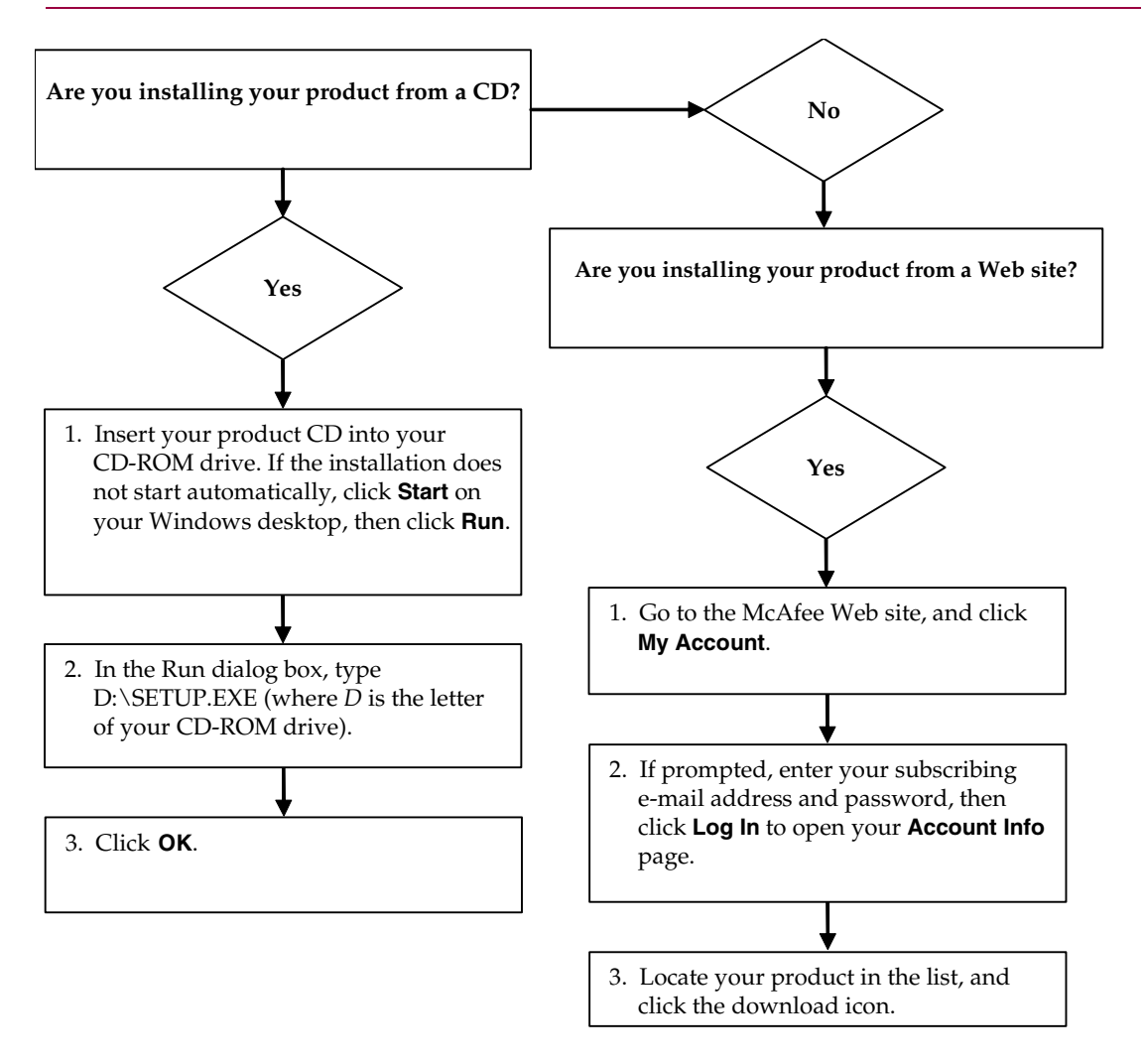

McAfee reserves the right to change Upgrade & Support Plans and policies at any time without notice. McAfee and its product names are registered trademarks of McAfee, Inc. and/or its affiliates in the US and/or other count © 2005 McAfee, Inc. All Rights Reserved.

#### **For more information**

To view the User Guides on the product CD, ensure that you have Acrobat Reader installed; if not, install it now from the McAfee product CD.

- **1** Insert your product CD into your CD-ROM drive.
- **2** Open Windows Explorer: Click **Start** on your Windows desktop, and click **Search**.
- **3** Locate the Manuals folder, and double-click the User Guide .PDF you want to open.

#### **Registration benefits**

McAfee recommends that you follow the easy steps within your product to transmit your registration directly to us. Registration ensures that you receive timely and knowledgeable technical assistance, plus the following benefits:

- FREE electronic support
- Virus definition (.DAT) file updates for one year after installation when you purchase VirusScan software

Go to<http://www.mcafee.com/> for pricing of an additional year of virus signatures.

 60-day warranty that guarantees replacement of your software CD if it is defective or damaged

 SpamKiller filter updates for one year after installation when you purchase SpamKiller software

Go to<http://www.mcafee.com/> for pricing of an additional year of filter updates.

 McAfee Internet Security Suite updates for one year after installation when you purchase MIS software

Go to<http://www.mcafee.com/> for pricing of an additional year of content updates.

#### **Technical Support**

For technical support, please visit

## [http://www.mcafeehelp.com/.](http://www.mcafeehelp.com/)

Our support site offers 24-hour access to the easy-to-use Answer Wizard for solutions to the most common support questions.

Knowledgeable users can also try our advanced options, which include a Keyword Search and our Help Tree. If a solution cannot be found, you can also access our FREE Chat Now! and E-mail Express! options. Chat and e-mail help you to quickly reach our qualified support engineers through the Internet, at no cost. Otherwise, you can get phone support information at [http://www.mcafeehelp.com/.](http://www.mcafeehelp.com/)

# **Contents**

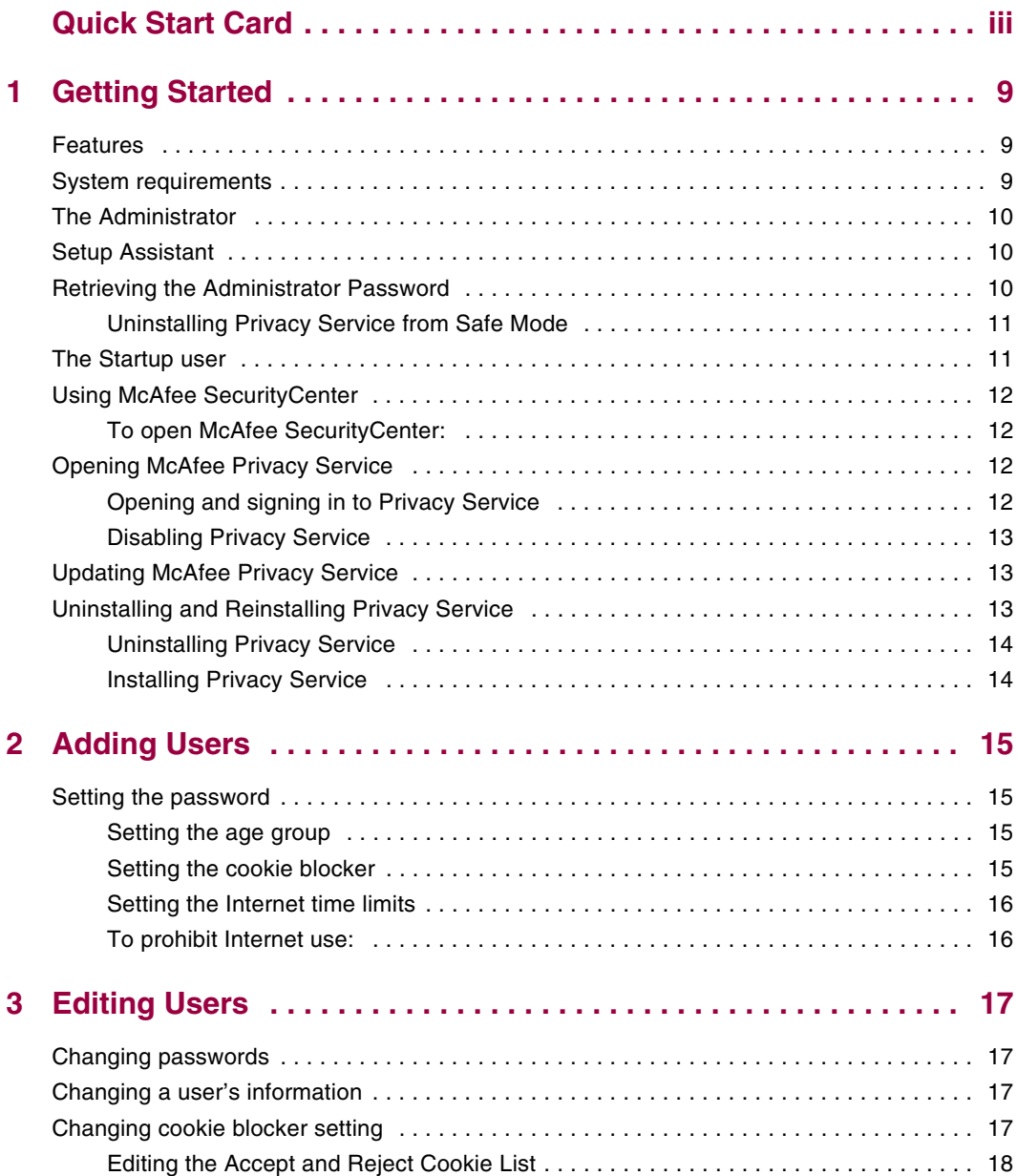

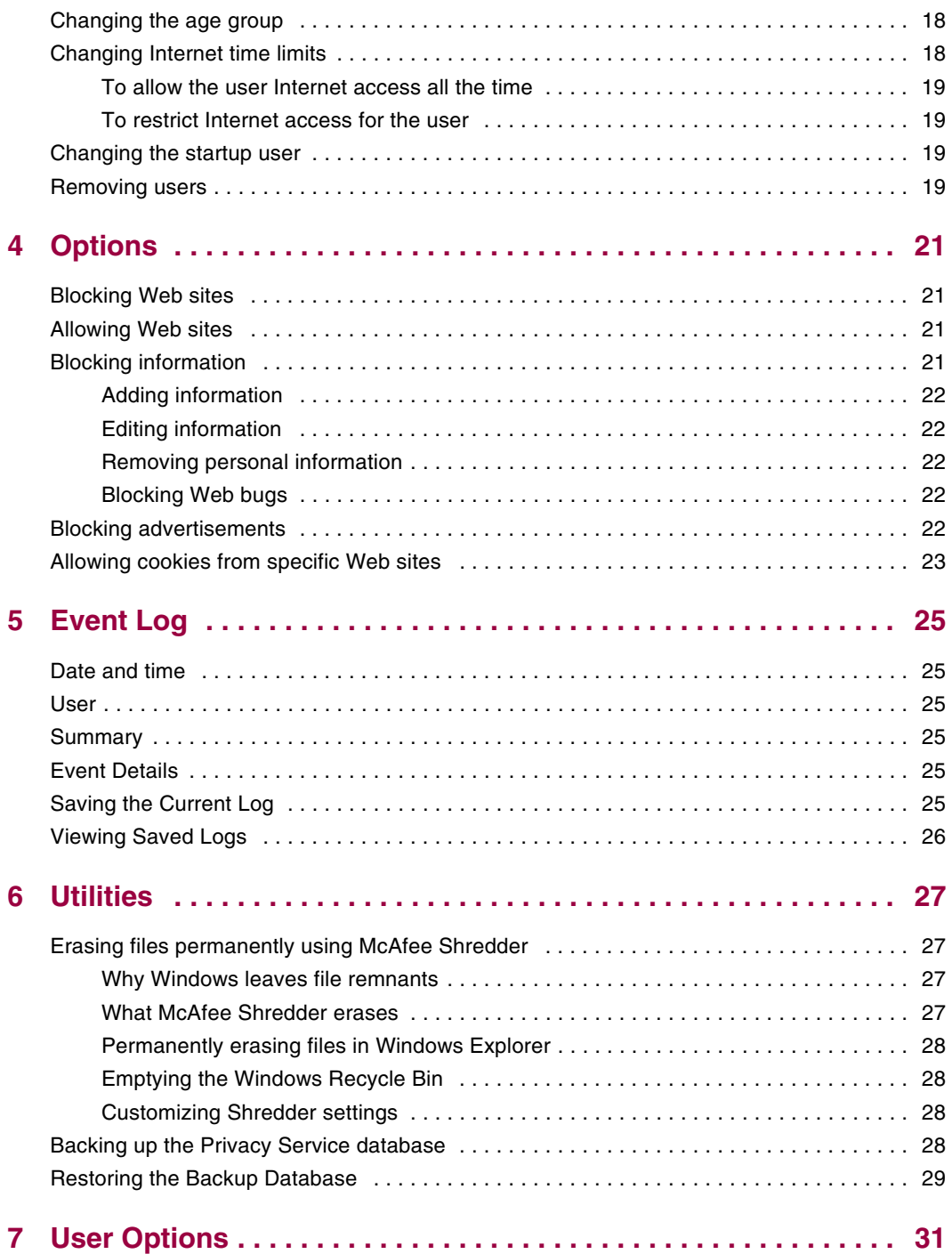

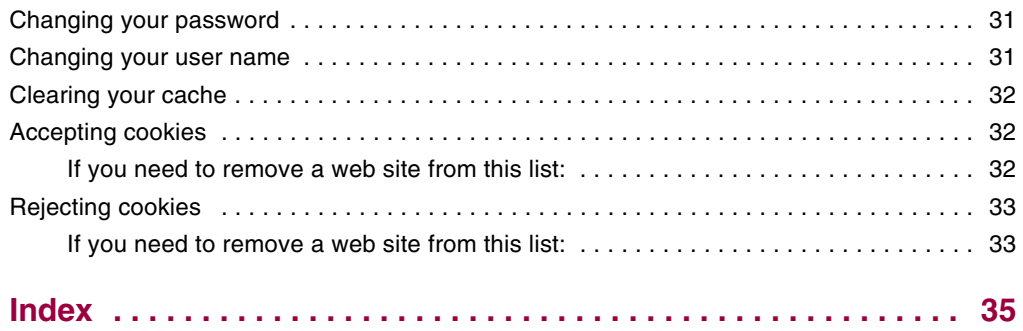

# <span id="page-8-1"></span>**1 Getting Started**

<span id="page-8-0"></span>Thank you for purchasing McAfee® Privacy Service™. McAfee Privacy Service software offers advanced protection for you, your family, your personal data, and your computer.

# <span id="page-8-2"></span>**Features**

<span id="page-8-4"></span>This release of McAfee Privacy Service includes the following features:

- Internet time usage rules Use a time grid to specify days and times when users can access the Internet.
- Custom keyword filtering Filter Web site access based on keywords the Administrator specifies for certain age levels.
- **Privacy Service backup and restore Save and restore Privacy Service settings** at any time.
- Web bug blocker—Block Web bugs (objects obtained at potentially harmful web sites) so that they are not loaded within browsed web pages.
- Pop-up blocker—Prevent pop-up windows from displaying as you browse the Internet.
- <span id="page-8-5"></span> Shredder—McAfee Shredder protects your privacy by quickly and safely erasing unwanted files.

# <span id="page-8-3"></span>**System requirements**

- Microsoft® Windows 98, Me, 2000, or XP
- Personal computer with Pentium-compatible processor
	- Windows 98, 2000: 133 MHz or higher
	- Windows Me: 150 MHz or higher
	- Windows XP (Home and Pro): 300 MHz or higher
- RAM
	- Windows 98, Me, 2000: 64 MB
	- Windows XP (Home and Pro): 128 MB
- 40 MB hard disk space
- Microsoft® Internet Explorer 5.5 or later

#### **NOTE**

<span id="page-9-3"></span>To upgrade to the latest version of Internet Explorer, visit the Microsoft Web site at http://www.microsoft.com/.

## <span id="page-9-0"></span>**The Administrator**

The Administrator specifies which users can access the Internet, when they can use it, and what they can do on the Internet.

#### **NOTE**

<span id="page-9-5"></span>The Administrator is considered an adult and as such can access all web sites but is prompted to allow or prevent the transmission of added personal identifiable information (PII).

## <span id="page-9-1"></span>**Setup Assistant**

The Setup Assistant allows you to create the Administrator (if you have not done so previously), manage global settings, enter personal information, and add users.

#### **NOTE**

Remember your Administrator password and security answer so that you can log on to Privacy Service. If you cannot log on, you cannot use Privacy Service and the Internet. Keep your password secret so only you can change Privacy Service settings.

Some Web sites require that cookies are enabled to work properly.

<span id="page-9-4"></span>Privacy Service always accepts cookies from McAfee.com.

## <span id="page-9-2"></span>**Retrieving the Administrator Password**

If you forget the Administrator password, you can access the password using the security information you entered when you created the Administrator profile.

- **1** Right-click the McAfee icon **IN** in the Windows system tray, point to McAfee **Privacy Service**, then select **Sign In**.
- **2** Select **Administrator** from the **User Name** pull-down menu.
- **3** Click **Forgot your password?**

**4** Enter the answer to the security question that appears, and then click **Get Password**. A message appears containing your password. If you forget the answer to the security question, you must uninstall McAfee Privacy Service from Safe Mode (Windows 2000 and Windows XP only).

### <span id="page-10-0"></span>**Uninstalling Privacy Service from Safe Mode**

- <span id="page-10-3"></span>**1** Click **Start** and point to **Shut Down**. The **Shut Down Windows** dialog box appears.
- **2** Select **Shut down** from the menu and then click **OK**.
- **3** Wait until the **It is now safe to turn off the computer** message appears, and then turn the computer off.
- **4** Turn the computer back on.
- **5** Begin immediately pressing the **F8** key, every other second, until the **Windows Startup** menu appears.
- **6** Select **Safe Mode** and press **Enter**.
- **7** When Windows starts, a message appears explaining Safe Mode. Click **OK**.
- **8** Proceed to Add or Remove Programs located in the Control Panel. When you are done, reboot the PC.
- **9** Reinstall McAfee Privacy Service and specify the administrator password. Make a note of the password you specify.

#### **NOTE**

<span id="page-10-2"></span>You can uninstall Privacy Service in Safe Mode in Windows 2000 or Windows XP only.

## <span id="page-10-1"></span>**The Startup user**

The Startup user is automatically signed in to Privacy Service when the computer is started.

For example, if a user is on the computer or Internet more than the others, you can make that user the Startup user. When the Startup user uses the computer, the user is not required to sign in to Privacy Service.

If you have young children, you can also set the Startup user to the youngest. This way, when an older user uses the computer, they can log off from the young user's account and then log in again using their own user name and password. This protects younger users from seeing inappropriate web sites.

# <span id="page-11-0"></span>**Using McAfee SecurityCenter**

<span id="page-11-7"></span>McAfee SecurityCenter is your one-stop security shop, accessible from its icon in your Windows system tray or from your Windows desktop. With it, you can access Privacy Service and perform other useful tasks:

- Get free security analysis for your computer.
- Launch, manage, and configure all your McAfee subscriptions from one icon.
- See continuously updated virus alerts and the latest product information.
- Get quick links to frequently asked questions and account details at the McAfee web site.

For more information about SecurityCenter features, click **Help** in the **SecurityCenter** dialog box.

When SecurityCenter is running and all of the McAfee features installed on your computer are enabled, a red M icon  $\mathbf{M}$  appears in the Windows system tray. This area is usually in the lower-right corner of the Windows desktop and contains the clock.

If one or more of the McAfee applications installed on your computer are disabled, the McAfee icon changes to black  $\blacksquare$ .

## <span id="page-11-1"></span>**To open McAfee SecurityCenter:**

<span id="page-11-4"></span>Right-click the McAfee icon **M** in the Windows system tray, then select **Open SecurityCenter**.

## <span id="page-11-2"></span>**Opening McAfee Privacy Service**

When you install McAfee Privacy Service, the McAfee icon  $\mathbf{M}$  appears in the Windows system tray, which is located near the system clock. From the McAfee icon, you can access McAfee Privacy Service, McAfee SecurityCenter, and other McAfee products installed on your computer.

## <span id="page-11-3"></span>**Opening and signing in to Privacy Service**

#### <span id="page-11-6"></span><span id="page-11-5"></span>**To open Privacy Service:**

- **1** Right-click the McAfee icon, point to **McAfee Privacy Service**, and then select **Sign In**.
- **2** Select your user name from the **User name** pull-down menu.
- **3** Enter your Password in the **Password** field.

<span id="page-12-3"></span>**4** Click **Sign In**.

## <span id="page-12-0"></span>**Disabling Privacy Service**

You must be logged in to Privacy Service as the Administrator to disable it.

#### **To disable Privacy Service:**

Right-click the McAfee icon M, point to McAfee Privacy Service, and then select **Sign Out**.

#### **NOTE**

<span id="page-12-4"></span>If **Sign In** is in the place of **Sign Out**, then you are already signed out.

## <span id="page-12-1"></span>**Updating McAfee Privacy Service**

McAfee SecurityCenter regularly checks for updates to Privacy Service while your computer is running and connected to the Internet. If an update is available, McAfee SecurityCenter prompts you to update Privacy Service.

To manually check for updates, click the Updates icon  $\Box$  located in the top pane.

# <span id="page-12-2"></span>**Uninstalling and Reinstalling Privacy Service**

You must be logged in to Privacy Service as the Administrator to uninstall it.

#### **NOTE**

When you uninstall Privacy Service, you also remove all Privacy Service data.

## <span id="page-13-0"></span>**Uninstalling Privacy Service**

- <span id="page-13-2"></span>**1** Save all of your work and close any open applications.
- **2** Open the Control Panel:
- Windows 98, Windows Me, and Windows 2000 users-Select **Start**, point to **Settings**, and then click **Control Panel**.
- Windows XP users-On your Windows taskbar, select **Start**, and then click **Control Panel**.
- **3** Open the **Add/Remove Programs** dialog box:
- Windows 98, Me, and 2000 users-Double-click **Add/Remove Programs**.
- Windows XP users-Click **Add or Remove Programs**.
- **4** Select McAfee Privacy Service from the list of programs, and then click **Change/Remove**.
- **5** When you are asked to confirm the uninstallation, click **Yes**. Privacy Service begins to uninstall.
- **6** When you are prompted to restart your system, click **Close**. Your computer restarts in order to complete the uninstallation process.

## <span id="page-13-1"></span>**Installing Privacy Service**

- **1** Go to the McAfee web site and navigate to the Privacy Service page.
- **2** Click the **Download** link on the Privacy Service page.
- **3** Click **Yes** on any messages that appear asking if you want to download files from the McAfee web site.
- **4** Click **Start Installation** on the Privacy Service Installation window.
- **5** When the download is complete, click **Restart** to restart your computer. Or, click **Close** if you need to save any work or quit any programs, then restart your computer as you normally would. You must restart your computer in order for Privacy Service to work properly.

After the computer restarts, you need to create the Administrator again.

# <span id="page-14-1"></span>**2 Adding Users**

<span id="page-14-5"></span><span id="page-14-0"></span>To add users, you must sign in to Privacy Service as the Administrator.

- **1** Right-click the McAfee icon **M** in the Windows system tray.
- **2** Point to **McAfee Privacy Service**, then select **Manage Users**. The **Select A User** dialog box appears.
- **3** Click **Add** and enter the new user's name in the **User name** field.

# <span id="page-14-2"></span>**Setting the password**

- **1** Enter a password in the **Password** field. The password can be up to 50 characters and can contain uppercase and lowercase letters and numbers.
- **2** Enter the password again in the **Confirm Password** field.
- <span id="page-14-8"></span>**3** Select **Make this user the Startup user** if you want this user to be the Startup user.
- **4** Click **Next**.

When assigning passwords, consider the age of the person. For example, if you assign a password to a young child, make the password simple. If you assign a password to an older teenager or an adult, make the password more complex.

## <span id="page-14-3"></span>**Setting the age group**

<span id="page-14-7"></span><span id="page-14-6"></span>Select the appropriate age-based setting, and then click **Next**.

## <span id="page-14-4"></span>**Setting the cookie blocker**

Select the appropriate option, and then click **Next**.

- **Reject all cookies**—Renders cookies unreadable to the web sites that sent them. Some web sites require you to enable cookies to work properly.
- **Prompt user to accept cookies**—Enables you to decide if you want to accept or reject cookies on a case-by-case basis. Privacy Service notifies you when a web site you are about to view wants to send a cookie to your computer. After you make your choice, you are not asked about that cookie again.
- **Accept all cookies**—Allows web sites to read the cookies they send to your computer.

#### **NOTE**

Some web sites, to work properly, require that cookies are enabled.

<span id="page-15-2"></span>Privacy Service accepts cookies from McAfee at all times.

### <span id="page-15-0"></span>**Setting the Internet time limits**

#### **To grant unrestricted Internet use:**

- **1** Select **Can use Internet anytime**.
- **2** Click **Create**. The new user appears in the Select A User list.

#### **To grant limited Internet use:**

- **1** Select **Restrict Internet usage**, and then click **Edit**.
- **2** On the Internet Time Limits page, drag across the time grid to select the time and day the user can access the Internet. You can specify time limits in thirty-minute intervals. Green portions of the grid are the periods a user can access the Internet. Red portions show when a user cannot access the Internet. If a user tries to use the Internet when they are not allowed to, Privacy Service displays a message telling the user that they are not allowed to use the Internet at this time. To modify the periods a user can access the Internet, drag across the green portions of the grid.
- **3** Click **Done**.
- **4** Click **Create**. The new user appears in the Select A User page. If a user tries to use the Internet when they are not allowed to, Privacy Service displays a message telling the user that they are not allowed to use the Internet at this time.

### <span id="page-15-1"></span>**To prohibit Internet use:**

Select **Restrict Internet Usage**, and then click **Create**. When the user uses the computer, they are prompted to sign in to Privacy Service. They can use the computer, but not the Internet.

# <span id="page-16-1"></span>**3 Editing Users**

<span id="page-16-7"></span><span id="page-16-0"></span>To edit users, you must sign in to Privacy Service as the Administrator.

# <span id="page-16-2"></span>**Changing passwords**

- **1** Select the user whose information you are changing and click **Edit**.
- **2** Select **Password**, and enter the user's new password in the **New password** field. The password can be up to 50 characters and can contain uppercase and lowercase letters and numbers.
- **3** Enter the same password in the **Confirm password** field, and then click **Apply**.
- **4** Click **OK** in the confirmation dialog box.

#### <span id="page-16-5"></span>**NOTE**

<span id="page-16-8"></span>An Administrator can change a user's password without knowing the user's current password.

# <span id="page-16-3"></span>**Changing a user's information**

- **1** Select the user whose information you are changing and click **Edit**.
- **2** Select **User Info**.
- **3** Enter the new user name in the **New user name** field.
- **4** Click **Apply**, and then click **OK** in the confirmation dialog box.
- <span id="page-16-6"></span>**5** To restrict a user to viewing the web sites in the Allowed Web Sites list, select **Restrict this user to Web sites in the "Allowed Web Sites" list**.

# <span id="page-16-4"></span>**Changing cookie blocker setting**

- **1** Select the user whose information you are changing and click **Edit**.
- **2** Select **Cookies**, and then select the appropriate option.
	- **Reject all cookies**—Renders cookies unreadable to the web sites that sent them. Some web sites require you to enable cookies to work properly.
- **Prompt user to accept cookies**—Enables you to decide if you want to accept or reject cookies on a case-by-case basis. Privacy Service notifies you when a web site you are about to view wants to send a cookie to your computer. After you make your choice, you are not asked about that cookie again.
- **Accept all cookies**—Allows web sites to read the cookies they send to your computer.
- **3** Click **Apply**, and then click **OK** in the confirmation dialog box.

## <span id="page-17-0"></span>**Editing the Accept and Reject Cookie List**

- **1** Select **Prompt user to accept cookies** and click **Edit** to specify which web sites are allowed to read cookies.
- **2** Specify the list you are modifying by selecting **Web sites that can set cookies** or **Web sites that cannot set cookies**.
- **3** In the **http://** field, enter the address of the web site that you are accepting or rejecting cookies from.
- **4** Click **Add**. The web site appears in the Web site list.
- **5** Click **Done** when you are finished making changes.

#### **NOTE**

Some web sites, to work properly, require that cookies are enabled.

<span id="page-17-3"></span>Privacy Service accepts cookies from McAfee at all times.

## <span id="page-17-1"></span>**Changing the age group**

- **1** Select the user whose information you are changing and click **Edit**.
- **2** Select **Age Group**.
- **3** Select a new Age Group for the user, and then click **Apply**.
- <span id="page-17-4"></span>**4** Click **OK** in the confirmation dialog box.

## <span id="page-17-2"></span>**Changing Internet time limits**

- **1** Select the user whose information you are changing and click **Edit**.
- **2** Select **Time Limits** and do the following:

#### <span id="page-18-0"></span>**To allow the user Internet access all the time**

- **1** Select **Can use Internet anytime** and click **Apply**.
- **2** Click **OK** in the confirmation dialog box.

#### <span id="page-18-1"></span>**To restrict Internet access for the user**

- **1** Select **Restrict Internet usage** and click **Edit**.
- **2** On the Internet Time Limits page, select a green or red square, and then drag across the grid to change existing times and days a user can access the Internet. You can specify time limits in thirty-minute intervals. Green portions of the grid are the periods a user can access the Internet. Red portions show when a user cannot access the Internet. If a user tries to use the Internet when they are not allowed to, Privacy Service displays a message telling the user that they are not allowed to use the Internet at this time.
- **3** Click **Apply**.
- **4** On the Time Limits page, click **OK**.
- <span id="page-18-5"></span>**5** In the McAfee Privacy Service McAfee Privacy Service confirmation dialog, click **OK**.

## <span id="page-18-2"></span>**Changing the startup user**

- **1** Select the user that you want to designate as the Startup user, and then click **Edit**.
- **2** Select **User Info**.
- **3** Select **Make this user the Startup user**.
- **4** Click **Apply** and then click **OK** in the confirmation dialog box.

#### **NOTE**

<span id="page-18-4"></span>If a startup user already exists, you do not have to deselect them as a startup user.

## <span id="page-18-3"></span>**Removing users**

- **1** Select the user you want to remove, and then click **Remove**.
- **2** Click **Yes** in the confirmation dialog box.
- **3** Close the Privacy Service window when you are finished making changes.

<span id="page-20-1"></span>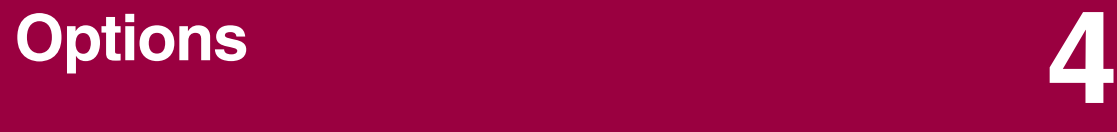

<span id="page-20-8"></span><span id="page-20-5"></span><span id="page-20-0"></span>To configure Privacy Service options, you must sign in to Privacy Service as the Administrator.

# <span id="page-20-2"></span>**Blocking Web sites**

- **1** Click **Options**, and then select **Block List**.
- **2** In the **http://** field, enter the URL of the web site that you want to block, and then click **Add**. The web site appears in the **Blocked Web Sites** list.

#### **NOTE**

<span id="page-20-6"></span>Users (including Administrators) that belong to the Adult group level can access all web sites, even if the web sites are in the Blocked Web Sites list. To test blocked web sites, Administrators must log in as non-adult users.

# <span id="page-20-3"></span>**Allowing Web sites**

The Administrator can allow all users to view specific web sites. This overrides Privacy Service's default settings and web sites added to the Blocked list.

- **1** Click **Options**, and then select **Allow List**.
- <span id="page-20-7"></span>**2** In the **http://** field, enter the URL of the web site that you want to allow, and then click **Add**. The web site appears in the **Allowed Web Sites** list.

## <span id="page-20-4"></span>**Blocking information**

The Administrator can prevent other users from sending specific personal information over the Internet (the Administrator can still send this information).

When Privacy Service detects personal identifiable information (PII) in something about to be sent out, the following occurs:

- If you are an Administrator, you are prompted, and can decide whether to send the information or not.
- If the logged in user is not the Administrator, the blocked information is replaced with *MFEMFEMFE*. For example, if you send the e-mail *Lance Armstrong wins tour*, and Armstrong is set as personal information that is to be blocked, then the e-mail that is actually sent is *Lance MFEMFEMFE wins tour*.

## <span id="page-21-0"></span>**Adding information**

- **1** Click **Options**, and then select **Block Info**.
- **2** Click **Add**. The **Select Type** pull-down menu appears.
- **3** Select the type of information that you want to block.
- **4** Enter the information in the appropriate fields, and then click **OK**. The information you entered appears in the list.

## <span id="page-21-1"></span>**Editing information**

- **1** Click **Options**, and then select **Block Info**.
- **2** Select the information that you want to edit, and click **Edit**.
- **3** Make the appropriate changes, and then click **OK**. If the information does not need to be changed, click **Cancel**.

### <span id="page-21-2"></span>**Removing personal information**

- **1** Click **Options**, and then select **Block Info**.
- **2** Select the information that you want to remove, and click **Remove**.
- <span id="page-21-6"></span>**3** Click **Yes** in the confirmation dialog box.

### <span id="page-21-3"></span>**Blocking Web bugs**

Web bugs are small graphic files that can send messages to third parties, including tracking your Internet browsing habits or transmitting personal information to an external database. Third parties can then use this information to create user profiles.

<span id="page-21-5"></span>To prevent web bugs from being loaded within browsed web pages, select **Block Web Bugs on this computer**.

## <span id="page-21-4"></span>**Blocking advertisements**

Advertisements are typically graphics served from a third party domain into a web page or pop-up window. Privacy Service does not block ads that are served from the same domain as the host web page.

Pop-ups are secondary browser windows presenting unwanted advertisements, which automatically display when as you visit a web site. Privacy Service only blocks those pop-ups that are automatically loaded when a web page loads. Pop-ups initiated by clicking a link are not blocked by Privacy Service. To display a blocked pop-up, hold down the CTRL key and refresh the web page.

Configure Privacy Service to block advertisements and pop-ups when you are using the Internet.

- **1** Click **Options**, and then select **Block Ads**.
- **2** Select the appropriate option.
	- **Block ads on this computer**—Blocks advertisements while you are using the Internet.
	- **Block Pop-Ups on this computer**—Blocks pop-ups while you are using the Internet.
- **3** Click **Apply**, and then click **OK** in the confirmation dialog box.

<span id="page-22-1"></span>To disable pop-up blocking, right-click the web page, point to **McAfee Pop-Up Blocker**, and deselect **Enable Pop-up Blocker**.

## <span id="page-22-0"></span>**Allowing cookies from specific Web sites**

If you block cookies or require to be prompted before they are accepted, and find that certain web sites do not function properly, then configure Privacy Service to allow the site to read its cookies.

- **1** Click **Options**, and then select **Cookies**.
- **2** In the **http://** field, enter the address of the web site that needs to read its cookies, and then click **Add**. The address appears in the **Accept Cookie Web Sites** list.

<span id="page-24-1"></span>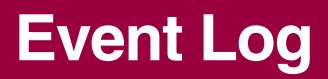

<span id="page-24-7"></span><span id="page-24-0"></span>To view the event log, you must sign in to Privacy Service as the Administrator. Then, select **Event Log** and click any log entry to view its details. To save or view a saved log, select the Saved Logs tab.

# <span id="page-24-2"></span>**Date and time**

By default, the Event Log displays information in chronological order, with the most recent events at the top. If the Event Log entries are not in chronological order, click the Date and Time heading.

The date is displayed in a month/day/year format, and the time is displayed in the A.M./P.M. format.

# <span id="page-24-3"></span>**User**

The user is the person who was logged in and using the Internet at the time Privacy Service recorded the event.

# <span id="page-24-4"></span>**Summary**

Summaries display a short, concise description of what Privacy Service is doing to protect users and what users are doing on the Internet.

# <span id="page-24-5"></span>**Event Details**

The Event Details field displays entry details.

# <span id="page-24-6"></span>**Saving the Current Log**

The Current Log page displays information about recent administrative and user actions. You can save this information to view at a future date.

#### **To save a current event log**

- **1** Sign In to Privacy Service as the Administrator.
- **2** Select **Event Log**.
- **3** On the Current Log page, click **Save Log**.
- **4** In the **File name** field, type the name for the log file.
- **5** Click **Save**.

# <span id="page-25-0"></span>**Viewing Saved Logs**

The Current Log page displays information about recent administrative and user actions. You can save this information to view at a future date.

To view a saved log

- **1** Sign In to Privacy Service as the Administrator.
- **2** Select **Event Log**.
- **3** On Current Log page, click **Open Log**.
- **4** In the **Select a saved log to view** dialog, select the backup database file, and click **Open**.

<span id="page-26-1"></span>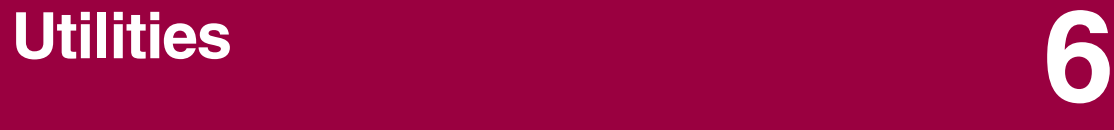

<span id="page-26-6"></span><span id="page-26-0"></span>To access the utilities, you must sign in to Privacy Service as the Administrator, and then click **Utilities**.

<span id="page-26-5"></span>To remove files, folders, or the entire contents of disks, click **McAfee Shredder**. To save your Privacy Service database settings, click **Backup**. To restore your settings, click **Restore**.

# <span id="page-26-2"></span>**Erasing files permanently using McAfee Shredder**

McAfee Shredder **protects** your privacy by quickly and safely erasing unwanted files.

Deleted files can be recovered from your computer even after you empty your Recycle Bin. When you delete a file, Windows merely marks that space on your disk drive as no longer being in use, but the file is still there.

#### <span id="page-26-3"></span>**Why Windows leaves file remnants**

To permanently delete a file, you must repeatedly overwrite the existing file with new data. If Microsoft Windows securely deleted files, every file operation would be very slow. Shredding a document does not always prevent that document from being recovered because some programs make temporary hidden copies of open documents. If you only shred documents that you see in Explorer, you could still have temporary copies of those documents. We recommend that you periodically shred the free space on your disk drive to insure that these temporary copies are permanently deleted.

#### **NOTE**

With computer forensics tools, tax records, job resumes, or other documents that you had deleted, could be obtained.

#### <span id="page-26-4"></span>**What McAfee Shredder erases**

With McAfee Shredder, you can securely and permanently erase:

- One or more files or folders
- An entire disk
- The trails that your web surfing leaves behind

#### <span id="page-27-0"></span>**Permanently erasing files in Windows Explorer**

To shred a file via Windows Explorer:

- **1** Open Windows Explorer, then select the file or files that you want to shred.
- **2** Right-click your selection, point to **Send To**, and then select **McAfee Shredder**.

#### <span id="page-27-1"></span>**Emptying the Windows Recycle Bin**

If files are in your Recycle Bin, McAfee Shredder offers a more secure method of emptying your Recycle Bin.

To shred the contents of the Recycle Bin:

- **1** On your Windows desktop, right-click the Recycle Bin.
- **2** Select **Shred Recycle Bin**, then follow the on-screen instructions.

#### <span id="page-27-2"></span>**Customizing Shredder settings**

You can:

- Specify the number of shredding passes.
- Show a warning message when you shred files.
- Check your hard disk for errors before shredding.
- Add McAfee Shredder to your Send To menu
- Place a Shredder icon on your Windows desktop.

<span id="page-27-4"></span>To customize Shredder settings, open McAfee Shredder, click **Properties**, and then follow the on-screen instructions.

## <span id="page-27-3"></span>**Backing up the Privacy Service database**

You can restore the Privacy Service database two ways. If your database becomes corrupted or is deleted, Privacy Service prompts you to restore the Privacy Service database. Alternatively, you can restore your database settings while running Privacy Service.

- **1** Click **Utilities**, and then select **Backup**.
- **2** Click **Browse** to select a location for the database file, and then click **OK**.
- **3** Enter a password in the **Password** field.
- **4** Enter the password again in the **Confirm password** field, and then click **Backup**.
- **5** Click **OK** in the confirmation dialog box.

**6** Close the Privacy Service window when you are finished.

#### **NOTE**

Keep this password secret, and do not forget it. You cannot restore Privacy Service settings without this password.

## <span id="page-28-0"></span>**Restoring the Backup Database**

- **1** Privacy Service provides two ways to restore your original settings:
	- Load your backup database file after Privacy Service prompts you to restore your settings because the database is corrupt or deleted.
	- Load your backup database file while running Privacy Service.

To restore your Privacy Service Settings when prompted:

- **1** Click **Browse** to locate the file.
- **2** Type your password in the **Password** field.
- **3** Click **Restore**.

If you did not back up the Privacy Service database, or you forgot your Backup password, or restoring the database does not work, please remove and reinstall Privacy Service.

To restore your Privacy Settings while running Privacy Service:

- **1** Click the **Utilities** tab.
- **2** Click **Restore**.
- **3** Click **Browse**, and type the path and name for the backup file.
- **4** Click **Open**.
- **5** Type your password in the **Password** field.
- **6** Click **Restore**, and then click **OK** in the McAfee Privacy Service confirmation dialog.

# <span id="page-30-1"></span>**7 User Options**

<span id="page-30-4"></span><span id="page-30-0"></span>These instructions do not apply to the Administrator.

You can change your password and user name. We recommend that you change your password after the Administrator gives it to you. We also recommend that you change your password once a month, or if you think someone knows your password. This helps prevent others from using the Internet with your user name.

# <span id="page-30-2"></span>**Changing your password**

- <span id="page-30-5"></span>**1** Right-click the McAfee icon, point to **McAfee Privacy Service**, and then select **Options**.
- **2** Click **Password** and enter your old password in the **Old password** field.
- **3** Enter your new password in the **New password** field.
- **4** Type your new password again in the **Confirm password** field, and then click **Apply**.
- <span id="page-30-6"></span>**5** Click **OK** in the confirmation dialog box. You now have a new password.

## <span id="page-30-3"></span>**Changing your user name**

- **1** Right-click the McAfee icon, point to **McAfee Privacy Service**, and then select **Options**.
- **2** Click **User Info**.
- **3** Type your new user name in the **New user name** field and then click **Apply**.
- **4** Click **OK** in the confirmation dialog box. You now have a new user name.

## <span id="page-31-0"></span>**Clearing your cache**

<span id="page-31-4"></span>We recommend that you clear your cache so that a child does not access web pages you recently visited. To clear your cache, do the following.

- **1** Open Internet Explorer.
- **2** From the **Tools** menu, click **Internet Options**. The Internet Options dialog box appears.
- **3** In the **Temporary Internet Files** section, click **Delete Files**. The Delete Files dialog box appears.
- **4** Select **Delete all offline content**, and then click **OK**.
- <span id="page-31-3"></span>**5** Click **OK** to close the Internet Options dialog box.

## <span id="page-31-1"></span>**Accepting cookies**

This option is available only if the Administrator allows you to accept or reject cookies as they are intercepted.

If you access web sites that require cookies, you can allow those sites permission to read cookies.

- **1** Right-click the McAfee icon, point to **McAfee Privacy Service**, and then select **Options**.
- **2** Click **Accepted Cookies**.
- **3** Enter the URL of the web site in the **http://** field, and then click **Add**. The web site appears in the **Web Site** list.

### <span id="page-31-2"></span>**If you need to remove a web site from this list:**

- **1** Select the web site's URL in the **Web site** list.
- **2** Click **Remove**, and then click **Yes** in the confirmation dialog box.

## <span id="page-32-0"></span>**Rejecting cookies**

<span id="page-32-2"></span>This option is available only if the Administrator allows you to accept or reject cookies as they are intercepted.

If you access web sites that do not require cookies, you can reject the cookies without being prompted.

- **1** Right-click the McAfee icon, point to **McAfee Privacy Service**, and then select **Options**.
- **2** Click **Rejected Cookies**.
- **3** Enter the URL of the web site in the **http://** field, and then click **Add**. The web site appears in the **Web site** list.

## <span id="page-32-1"></span>**If you need to remove a web site from this list:**

- **1** Select the web site's URL in the **Web Site** list.
- **2** Click **Remove**, and then click **Yes** in the confirmation dialog box.

# <span id="page-34-0"></span>**Index**

### **A**

adding users, [15](#page-14-5) content blocking, [15](#page-14-6) cookie blocking, [15](#page-14-7) Internet time limits, [16](#page-15-2) administrator, [10](#page-9-3) retrieving password, [10](#page-9-4)

#### **E**

editing users, [17](#page-16-5) age group, [18](#page-17-3) cookie blocking, [17](#page-16-6) Internet time limits, [18](#page-17-4) password, [17](#page-16-7) removing users, [19](#page-18-4) startup user, [19](#page-18-5) user information, [17](#page-16-8) event log, [25](#page-24-7)

#### **F**

features, [9](#page-8-4)

#### **M**

McAfee Privacy Service, [12](#page-11-4) disabling, [13](#page-12-3) opening, [12](#page-11-5) signing in, [12](#page-11-6) updating, [12](#page-11-7) to [13](#page-12-4) McAfee Security Center, [12](#page-11-7)

#### **O**

options, [21](#page-20-5) allowing cookies, [23](#page-22-1) allowing web sites, [21](#page-20-6) backup, [28](#page-27-4) blocking advertisements, [22](#page-21-5) blocking information, [21](#page-20-7)

blocking web sites, [21](#page-20-8) web bugs, [22](#page-21-6)

#### **Q**

Quick Start Card, [iii](#page-2-1)

### **S**

setup assistant, [10](#page-9-5) Shredder, [27](#page-26-5) Startup user, [11](#page-10-2), [15](#page-14-8) system requirements, [9](#page-8-5)

#### **U**

uninstalling McAfee Privacy Service, [14](#page-13-2) from Safe Mode, [11](#page-10-3) user options, [31](#page-30-4) accepting cookies, [32](#page-31-3) changing your password, [31](#page-30-5) changing your user name, [31](#page-30-6) clearing your cache, [32](#page-31-4) rejecting cookies, [33](#page-32-2) utilities, [27](#page-26-6)